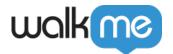

# ActionBot Form Mode

### **Brief Overview**

ActionBot Form Mode allows you to switch the end-user conversation view from question-byquestion to a single from view for conversations that do not require splits in the Bot's dialogue. In some cases, the form can make the end-user interaction much simpler and faster.

To learn more about ActionBot conversations, see our <u>How To Create an ActionBot Conversation</u> article.

#### Please note:

- The conversation needs to have a **Message**, then **Some Questions in a row**, and an **Action** at the end
- Supported question types: text, Boolean, number, regex, phone, email, date, choice
- Supported Action types: Play SWT, Call Connection, Play Shuttle, Web Integration

## How It Works

- 1. If you do not have an existing Automated Smart Walk-Thru, first create a new Smart Walk-Thru with all of the fields that are required to complete the form
- 2. Make sure that all of the Smart Walk-Thru steps have been converted to Auto Steps <u>Learn</u> more here
- 3. Open the Initiators panel

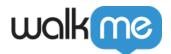

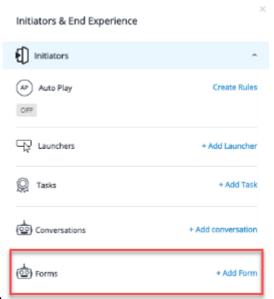

- 4. Click "+ Add Form":
- 5. The ActionBot interface will open automatically, converting your Automated Smart Walk-Thru steps into a conversation
  - If needed you can customize the conversation name, add additional keywords, and assign the conversation to a specific Bot
  - Toggle the "Enable form mode" to convert the conversation into a series of form mode questions:

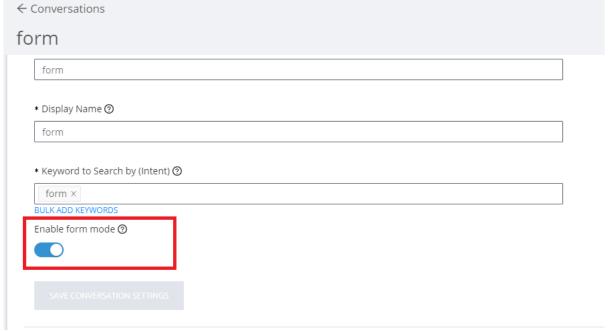

- 6. Create the conversation in the following format:
  - o One Message
  - One or more questions (text, boolean, number, regex, phone, email, date, choice)
  - One Action (Play SWT, Call Connection)

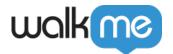

• **Tip**: Add split conditions in between a series of form mode questions to split to the following form mode question depending on the end-users inputs.

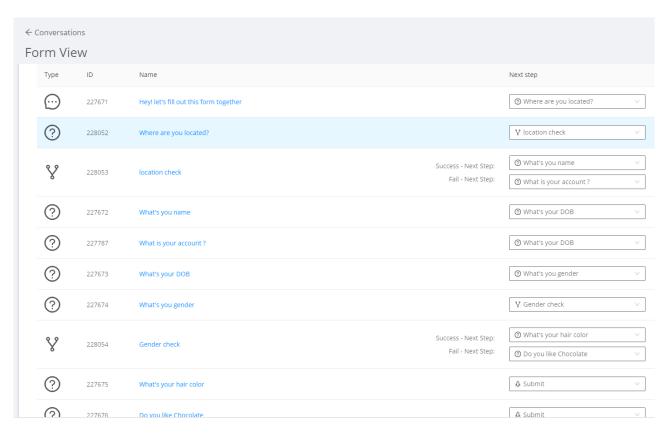

7. Click "Save" and then preview the ActionBot conversation

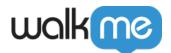

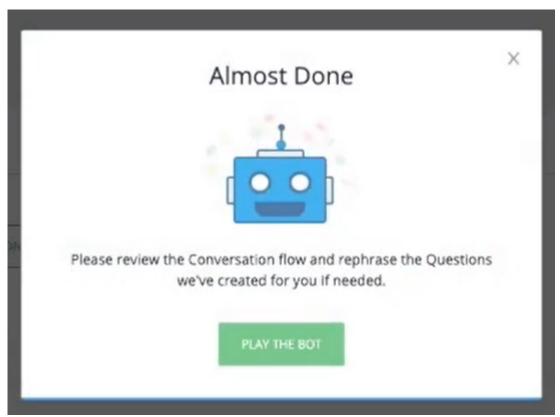

- 8. You will be able to see the form with split conditions: <a href="mailto:/nas/content/live/kbwalkme/wp-content/uploads/2021/05/split">/nas/content/live/kbwalkme/wp-content/uploads/2021/05/split</a> form preview.mp4
- 9. After you have previewed the form, make any desired changes and click "Publish" once you are ready.

### Video Demo

Enjoy this video guiding you through the process of how to use ActionBot Forms: